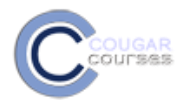

# **Why use this**

[Zoom](http://www.zoom.us/) is a cloud-based meeting tool that lets you schedule and hold real-time online meetings, or participate in meetings scheduled by your instructor or other students, using a Mac, PC or most mobile devices. These meetings can be either video meetings, using your device's built in camera or a USB camera, or they can be screen share meetings, where participants are viewing documents, webpages, etc. Zoom meetings can be recorded, saved and uploaded to YouTube or other sites, allowing you and your team to create and share group presentations. [Watch a 1-minute overview](https://www.youtube.com/embed/B0s5TbqXATg?rel=0&autoplay=1)

## **Using Zoom**

The zoom.us support center has text and video instructions for scheduling meetings, inviting others to join, joining video meetings and recording meetings.

PC and MAC [Support Center](https://support.zoom.us/hc/en-us/categories/200101697-PC-and-MAC)

[iOS and Android support Center](https://support.zoom.us/hc/en-us/categories/200110013-iOS-and-Android)

## **Video Meeting or Screen Share meeting? What's the Difference?**

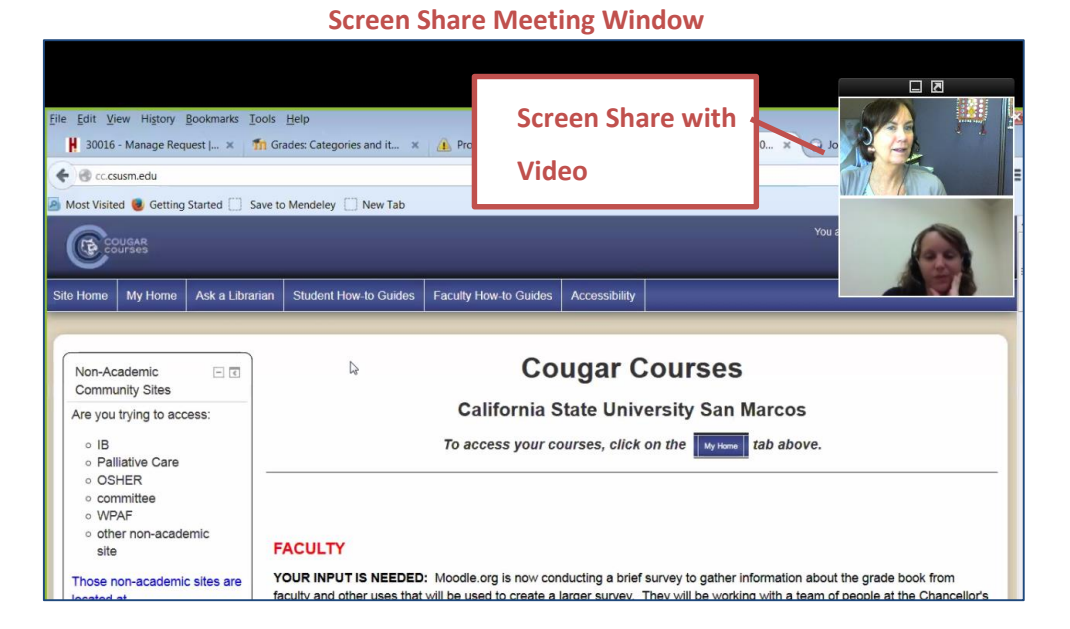

A screen share meeting starts with screen sharing and audio. While screen sharing, you can switch between different windows or your desktop by moving your mouse to the top of the meeting window and selecting "*Share*."

Options available:

- You can annotate what is on your screen
- give mouse and keyboard control to another participant
- record your screen
- chat and mute other participants

During a screen share meeting your camera is not turned on automatically. To add your video camera, you will need to Start your video/camera during the meeting.

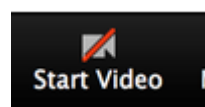

The person who set up the meeting is the default presenter and is in control of the screen, but can give control to other participants by clicking on the Participants and selecting that person from the list.

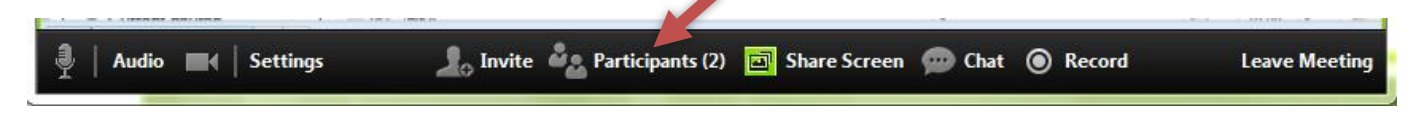

#### **Switching Windows during Screen Sharing**

1. Move your mouse to the top of the meeting window and select "*Share.*"

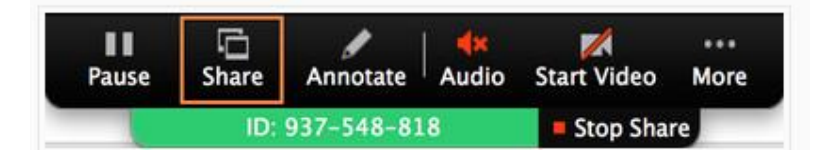

2. In the pop up window, click on the screen you now want to share.

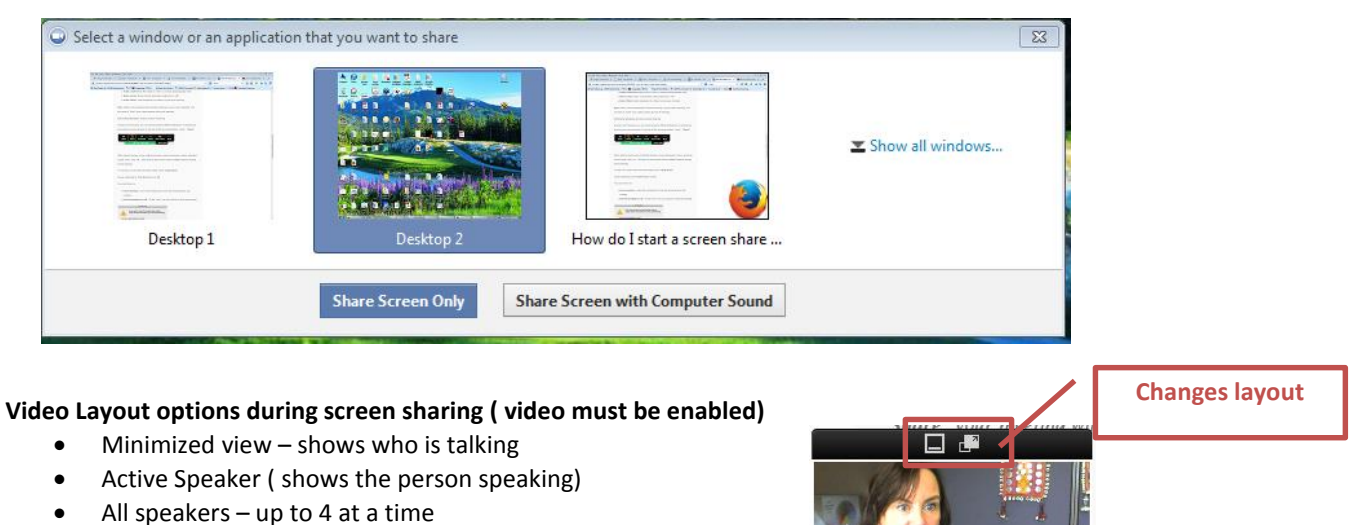

#### **Video Meeting Window**

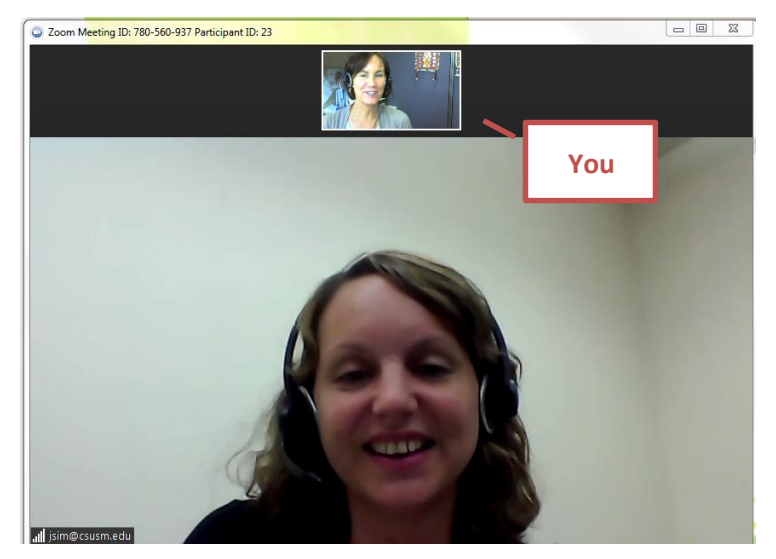

**Video layout options**. The icons in the upper-right hand corner of the screen allow you to change the view: [Learn More](https://support.zoom.us/entries/21889592-Switching-the-Video-Views)

- Window view
- Full screen view
- Gallery View ( up to 25 separate participants in the same window)
- Mini View

## **Recording a meeting**

You can record both video meetings and screen sharing meetings. [Learn More](https://support.zoom.us/hc/en-us/articles/201362473-How-do-I-record-a-meeting-)

### **Recording Tips**:

- End the recording before ending the meeting.
- Your recorded meeting is not converted to a video until you end the meeting you are recording.

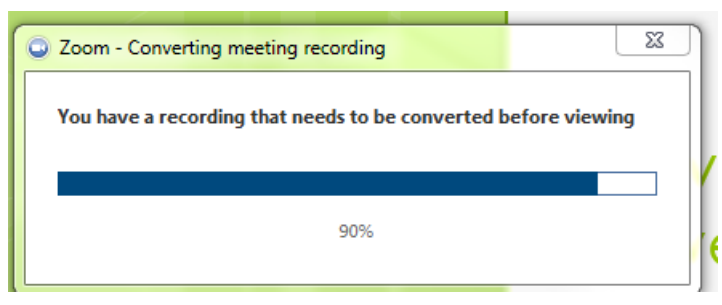

- The recording is stored locally in a folder created on your computer/device.
- You can change the default recording path.
- To locate or play a recording click the zoom icon on your desktop and select Meetings from the bottom taskbar.
- Select **Play** to play the video, using your default video player.
- Select **Open** to open the file folder where the video is stored.

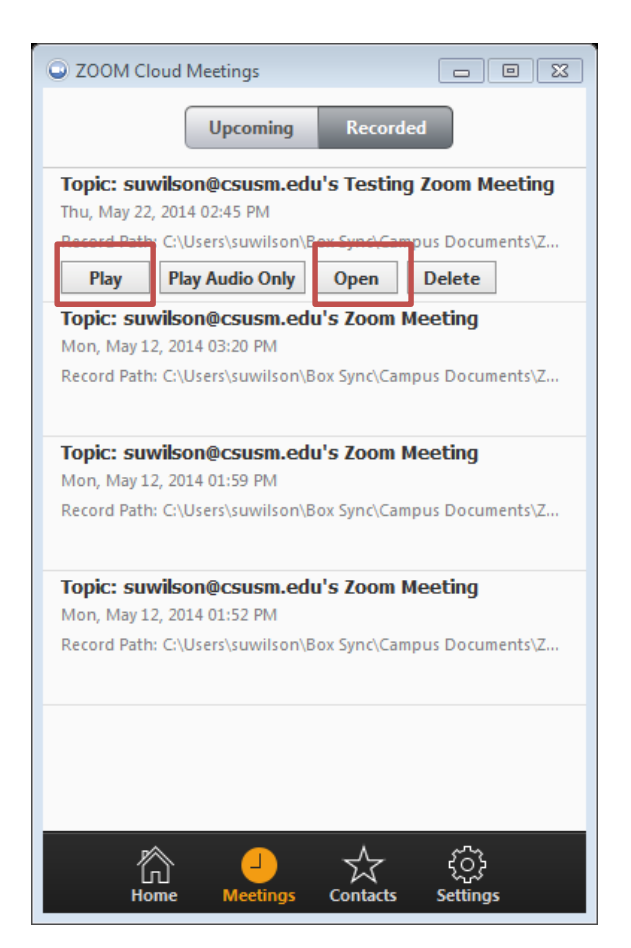

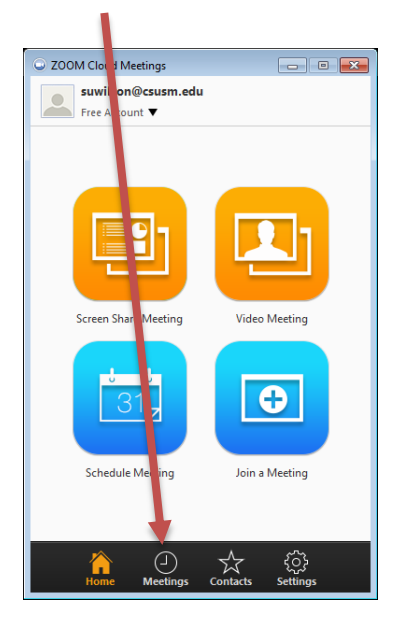

To share the recording, locate the .mp4 file in the folder.( typically named zoom\_0.mp4). Right click on the file name to rename it to your presentation name, keeping the .mp4 extension.

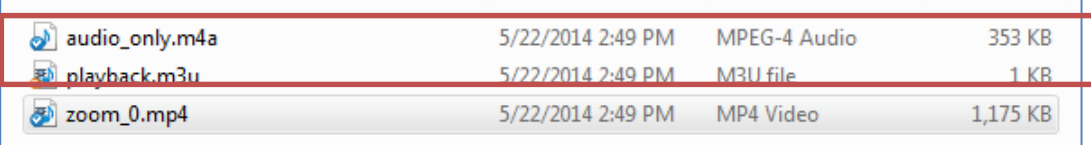

Upload this file to YouTube, Vimeo or other video sharing site.